[Wireless](https://zhiliao.h3c.com/questions/catesDis/1534) **[龚训杰](https://zhiliao.h3c.com/User/other/51765)** 2020-11-06 Published

## Network Topology

 $AC == = SW == AP$ 

Configuration Steps

**1. Configure local authentication domain**

**#Click "System"> "Network Security"> "Authentication"> "ISP Domain" to add an ISP domain. Create an authentication domain named local-mac, and configure the authentication, authoriz ation, and accounting method for lan-access users as local authentication.**

**#Click the menu: Advanced settings. Configure the user idle cut-off time to 15 minutes, and th e traffic generated during the idle cut-off time is 1024 bytes.**

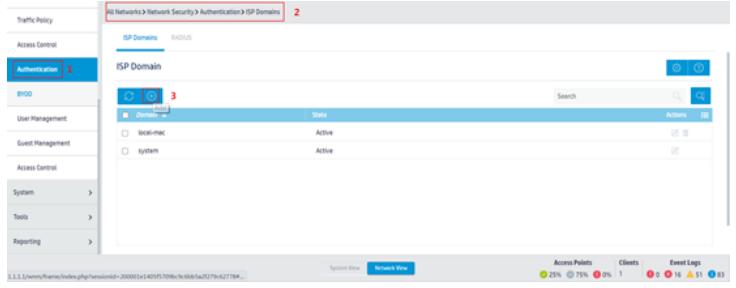

**2.** Configure local users

#Click "System"> "Network Security"> "User Management"> "Add User", configure a network access type local user, the name is the client"s MAC address, the password is the plain text password (same account), and specify the user Can use lan-access service.

Note: By default, the username format for MAC address authentication is lowercase without horizonta l bars.

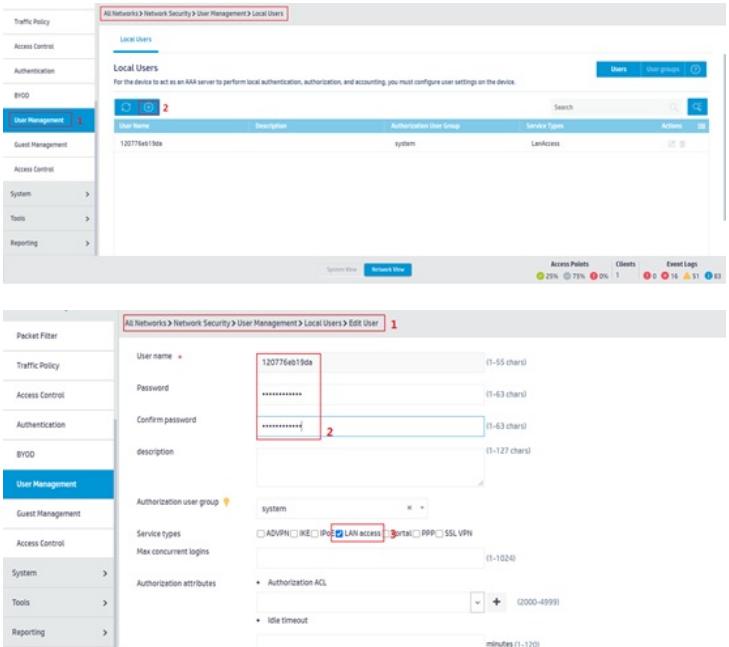

**3.** Configure wireless services

#Click "All Networks"> "Wireless Configuration"> "Wireless Networks"> "Wireless Services",

Create the wireless service template service, configure the SSID as **MACservice**, and configure the wireless service template VLAN as 100, configure the client access authentication method as MAC a ddress authentication, and configure the ISP domain used by MAC address authentication users as **l ocal-mac**. Configure static PKS authentication, enter the wifi password: 12345678, and enter the con firmation password: 12345678, and then enable the wireless service template.

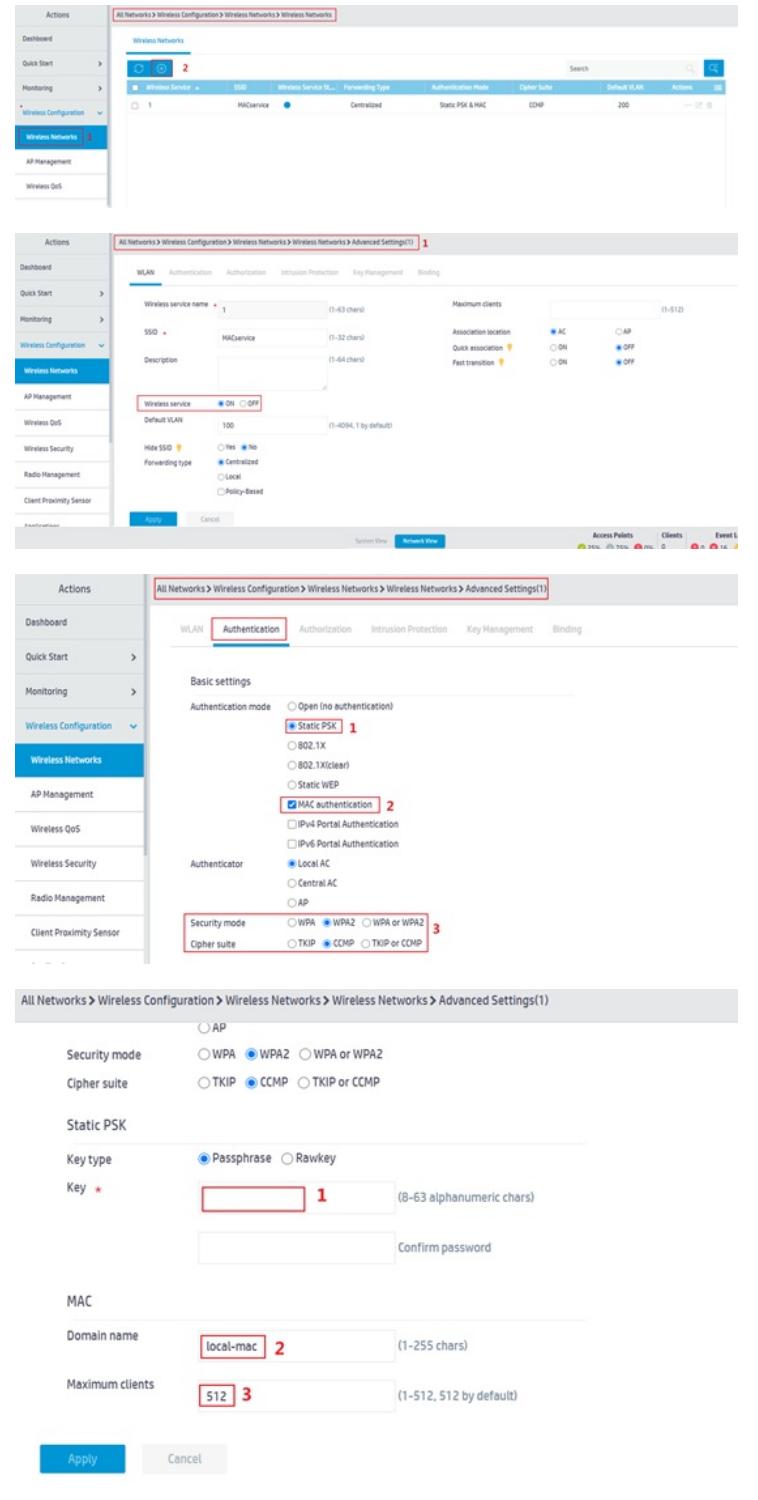

Enter advanced settings. Bind the service template to the ap, and select the ap to the right. Finally cli ck OK.

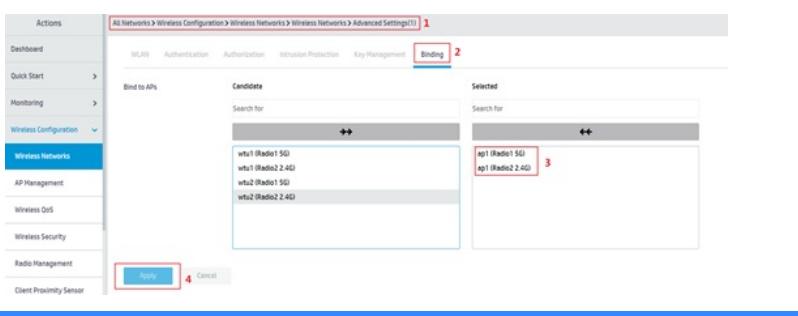

## Key Configuration

Client access authentication method as **MAC address authentication,** Configure the ISP domain used by MAC address authentication users as**local-mac**. Configure static PKS authentication, enter the wifi password: 12345678,

then enable the wireless service template.

**[附件下载:](javascript:void(0))**Local Mac [Authentication](javascript:void(0)) Example.pdf